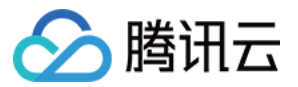

# 持续部署 常见问题 产品⽂档

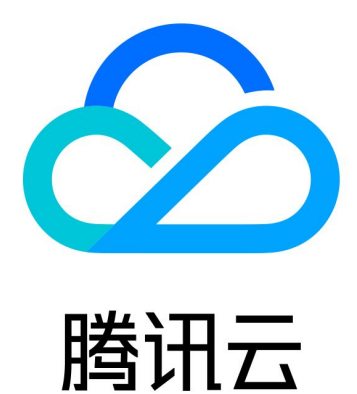

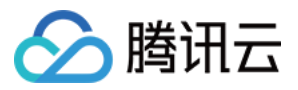

【版权声明】

©2013-2024 腾讯云版权所有

本文档著作权归腾讯云单独所有,未经腾讯云事先书面许可,任何主体不得以任何形式复制、修改、抄袭、传播全 部或部分本⽂档内容。

【商标声明】

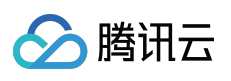

及其它腾讯云服务相关的商标均为腾讯云计算(北京)有限责任公司及其关联公司所有。本文档涉及的第三方主体 的商标,依法由权利人所有。

【服务声明】

本文档意在向客户介绍腾讯云全部或部分产品、服务的当时的整体概况,部分产品、服务的内容可能有所调整。您 所购买的腾讯云产品、服务的种类、服务标准等应由您与腾讯云之间的商业合同约定,除非双方另有约定,否则, 腾讯云对本⽂档内容不做任何明⽰或模式的承诺或保证。

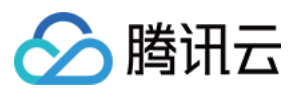

## 文档目录

#### 常见问题

[⼀般性问题](#page-3-1)

部署 Kubernetes [资源时如何拉取私有库镜像](#page-4-0)

Kubernetes [云账号的最⼩权限要求](#page-12-0)

如何将 Kubeconfig [中的证书⽂件转为证书数据](#page-18-0)

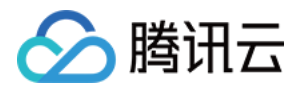

# <span id="page-3-1"></span><span id="page-3-0"></span>常见问题 ⼀般性问题

最近更新时间:2022-02-23 15:32:42

### 持续部署⽀持哪些制品类型?

持续部署支持 Docker 镜像、Generic 文件、War 包。

### 持续部署支持哪些集群类型?

持续部署支持 CVM (Linux 操作系统)、TKE、SCF。

### 如何在配置持续部署过程的时候保护敏感信息?

对于 Token、SSH 私钥、Kubernetes 证书等保密信息, 可以在 CODING DevOps 网页端的任一项目选择项目设置 > 开发者选项 > 凭证管理, 进入"凭证管理"页面中设置, 并可以在此设定哪些持续部署发布流程可用。

### 如何发布源代码?

很多常见的动态语言是没有编译和构建过程的,可以直接在应用的制品设置中配置 Git 代码仓库指明文件路径后发 布。

### 如何配置审批流程?

审批流程的配置分两步:

- 1. 进入 CODING DevOps 网页端, 选择任一项目, 在项目中选择设置 > 属性与流程 > 审批流程设置, 进入"审批流 程设置"页面,可以给本项目添加若干个审批流程。
- 2. 在持续部署 > 发布流程 > 关联审批中可以设置发布流程与审批流程的关系。设置完毕后, 在提发布单进行发布的 时候,系统会自动判别出来具体要预先执行哪一个审批流程。

### 发布单可以不审批执行么?

可以,在发布流程的关联审批页面,不进行任何设置,则此发布流程就不需要审批,对应的发布单将在提单后直接 开始执行。

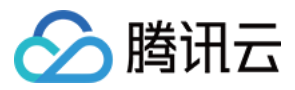

# <span id="page-4-0"></span>部署 Kubernetes 资源时如何拉取私有库镜像

最近更新时间:2024-01-03 12:00:25

本文为您详细介绍在 CODING 里部署 Kubernetes 资源时如何拉取私有库镜像。

### 前提条件

使用 CODING 持续部署的前提是,您的腾讯云账号需要开通 CODING DevOps 服务。

### 进入项目

1. 登录 CODING 控制台, 单击团队域名进入 CODING 使用页面。

2. 单击工作台首页左侧的

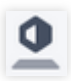

,进⼊持续部署控制台。

### 功能介绍

在部署 Kubernetes 资源时, 如果 manifest 引用的镜像是存储于私有库的镜像, 则需要在 manifest 中配置 imagePullSecrets 才能成功拉取镜像。

以下将会分云账号类型来讨论 imagePullSecrets 配置场景:

腾讯云 **TKE**

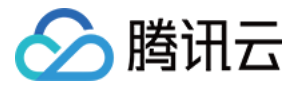

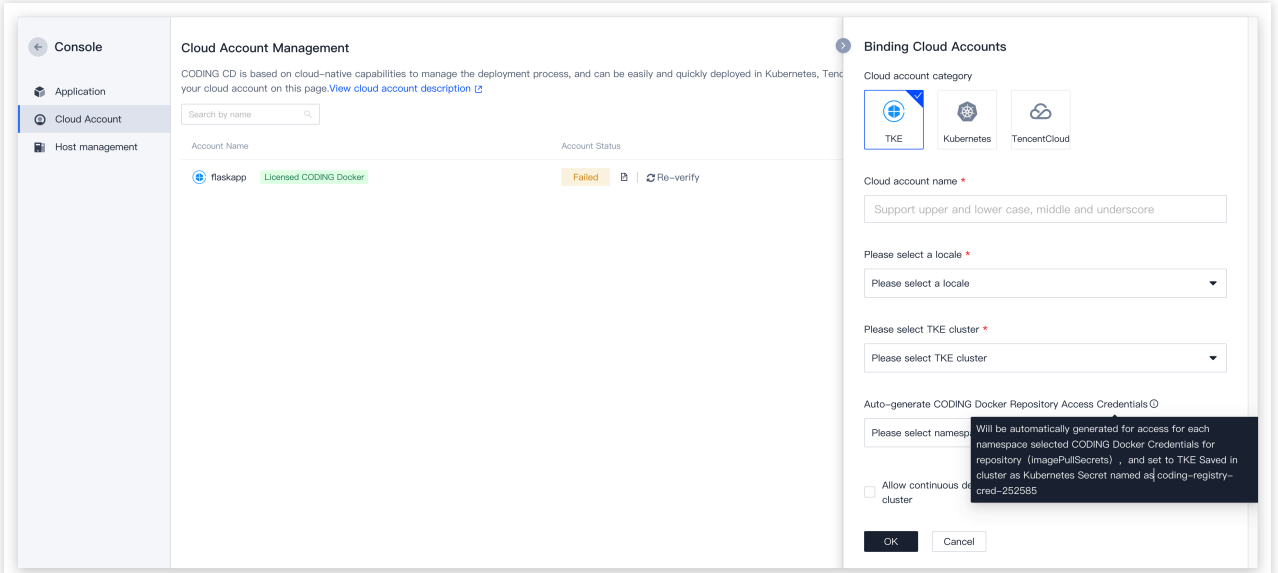

如上图所示, CODING CD 会在 TKE 集群中生成名为 coding-registry-cred-\$(user\_id) 的 Secret, 此 Secret 信息可以在 TKE 控制台查看:

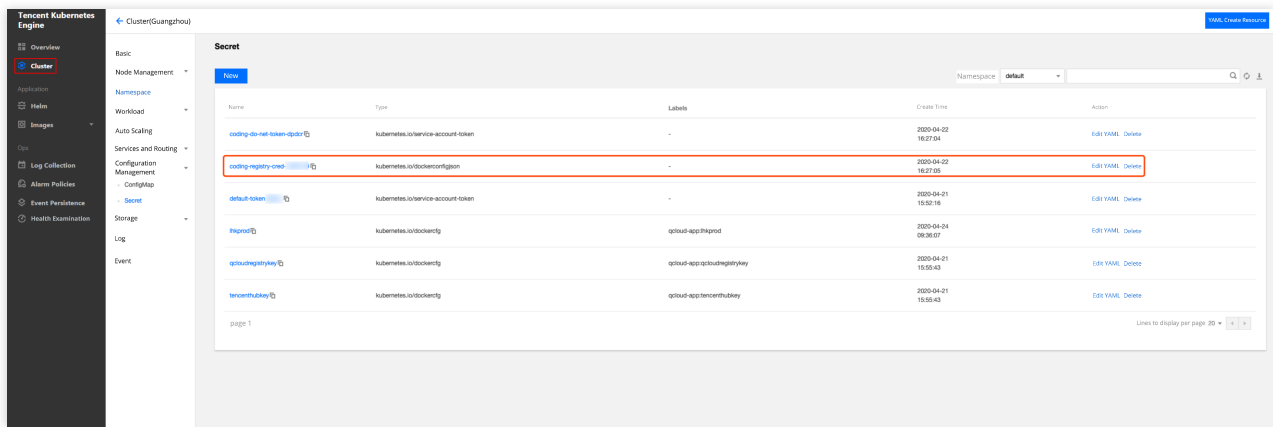

云账号添加成功后,可以查看示例用法:

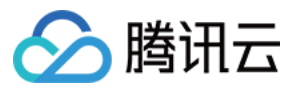

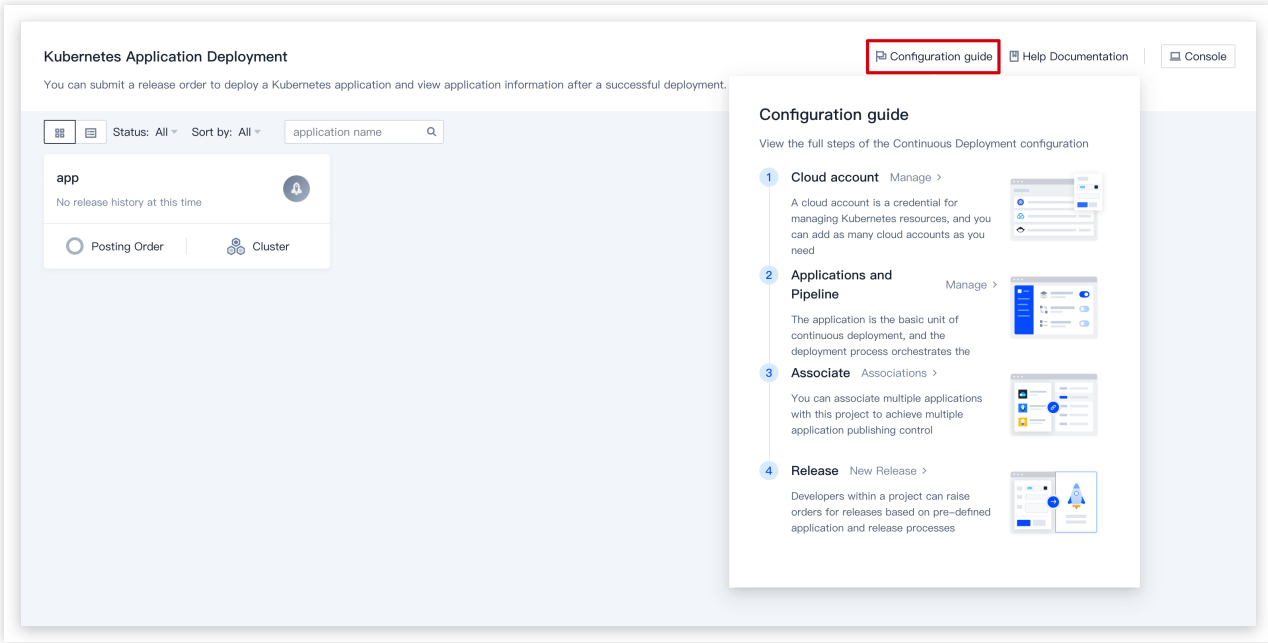

### **Kubernetes** 云账号(⾮ **TKE** 集群)

如果通过 Kubeconfig 或 Service Account 凭据添加的 Kubernetes 云账号, 在 manifest 引用私有库的镜像时, 需要先 在 Kubernetes 集群中创建 Secret, 以 CODING 制品库为例:

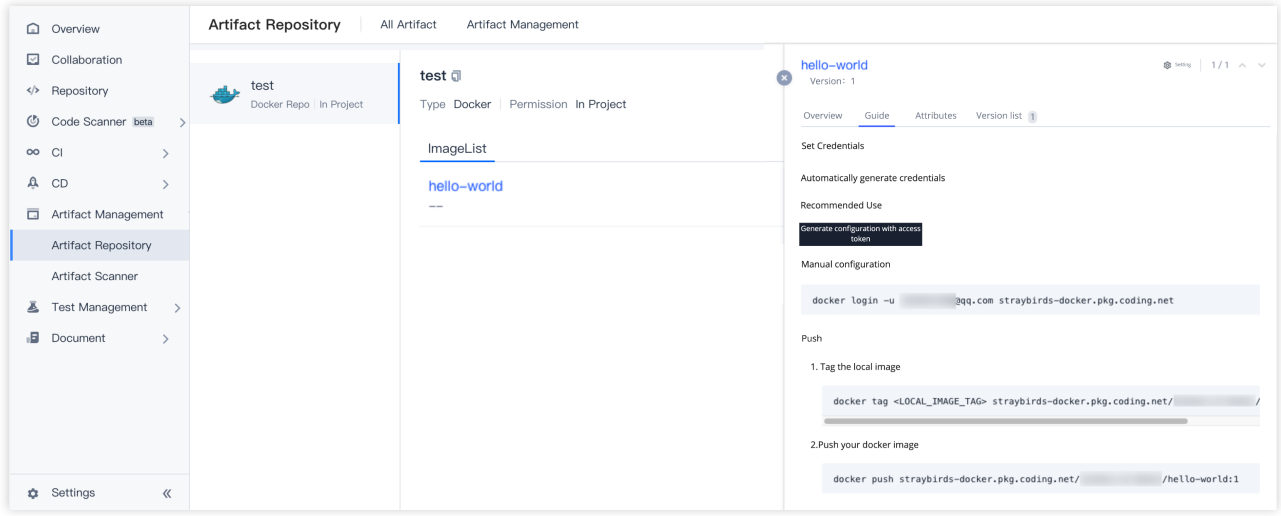

在 manifest 中直接引用此私有库的镜像会失败,需要在集群中生成 Secret:

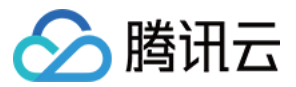

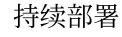

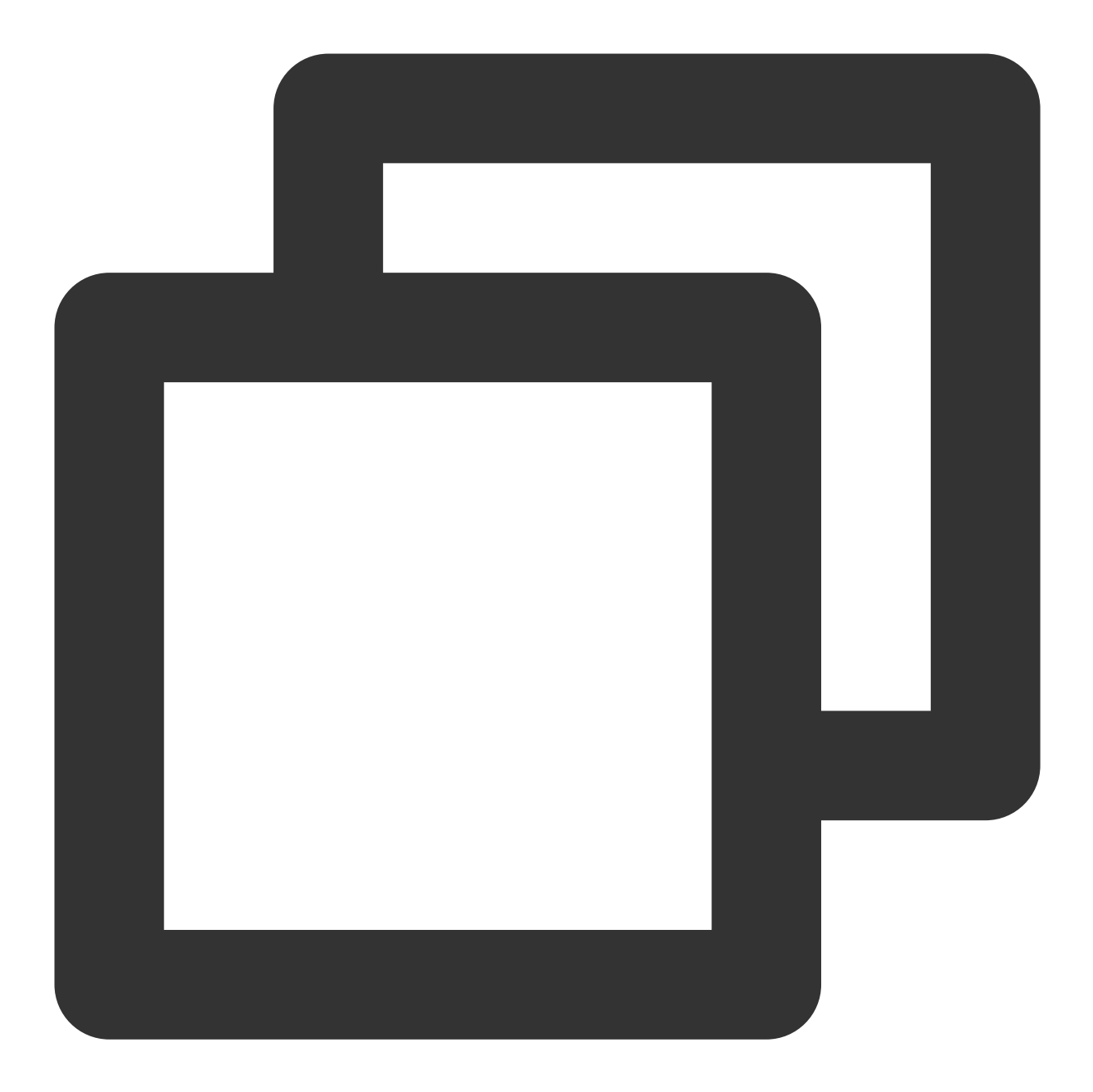

kubectl create secret docker-registry coding-regcred \\ --docker-server=您的团队域名 --docker-username=您的邮箱 --docker-password=\$(passwd)

创建 Secret 后, 在 manifest 中通过 imagePullSecrets 配置此 Secret 用于拉取镜像(最后两行):

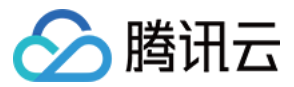

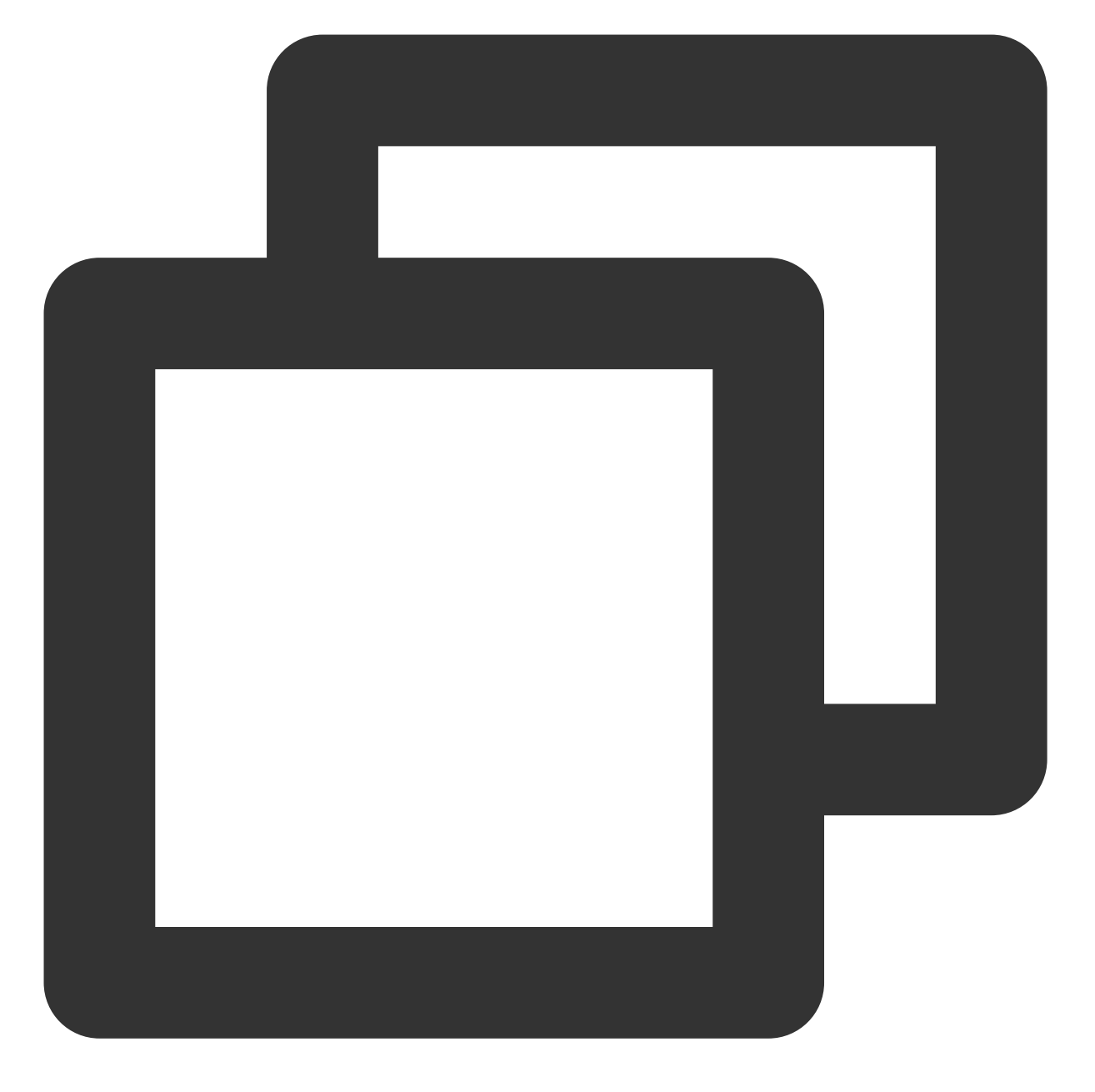

```
apiVersion: apps/v1
kind: Deployment
...
    spec:
     containers:
      - name: nginx
        image: nginx:1.14.2
       ports:
        - containerPort: 80
      imagePullSecrets:
      - name: coding-regcred
```
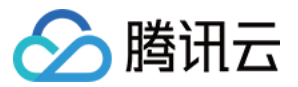

#### 阅读更多:Kubernetes [如何从私有仓库拉取镜像](https://kubernetes.io/zh/docs/tasks/configure-pod-container/pull-image-private-registry)

#### **Kubernetes** 云账号(**TKE** 集群)

如果您选择通过 Kubeconfig 或 Service Account 添加 TKE 集群云账号, 可以直接在 TKE 控制台创建 Secret。进入 集群信息⻚,选择配置管理 > **Secret** > 新建:

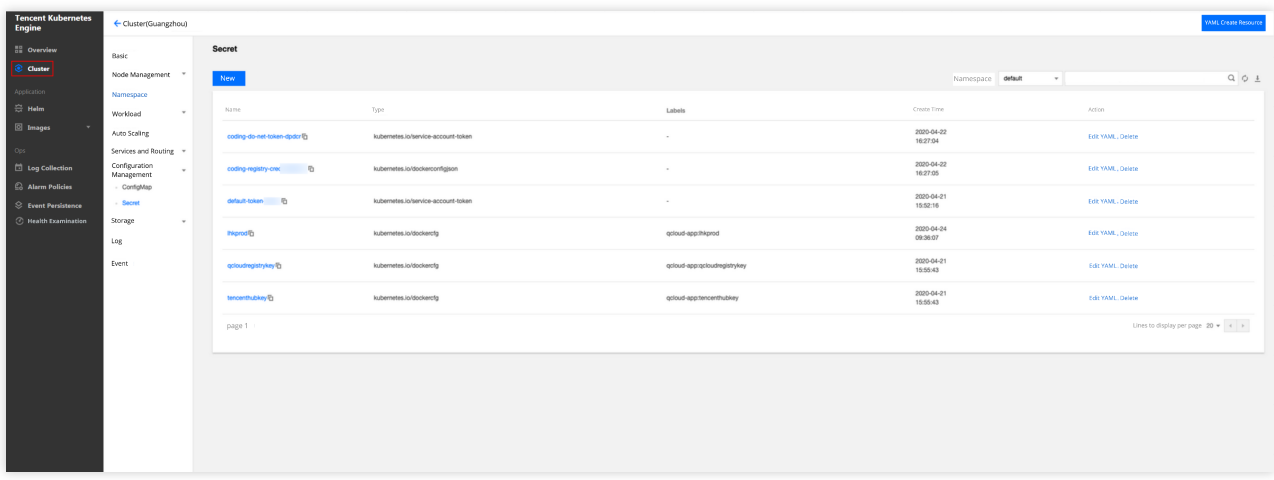

需要填写的表单信息对应关系如下:

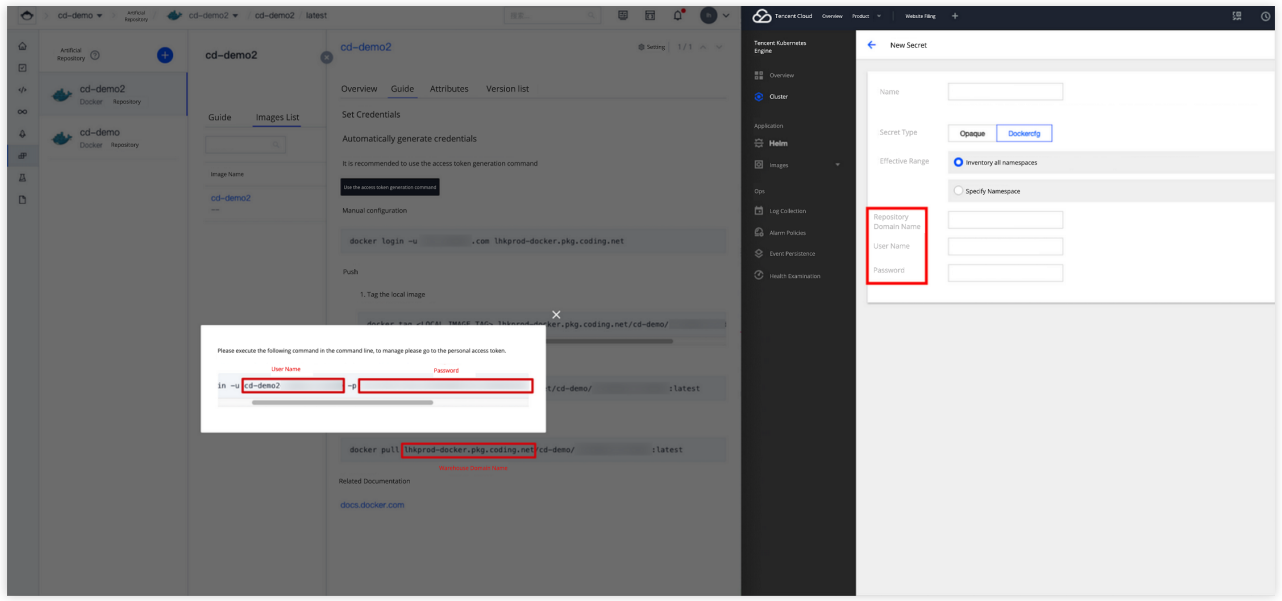

同样地,创建 Secret 后, 在 manifest 中通过 imagePullSecrets 配置此 Secret 用于拉取镜像(最后两行):

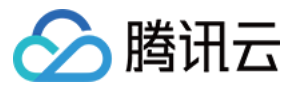

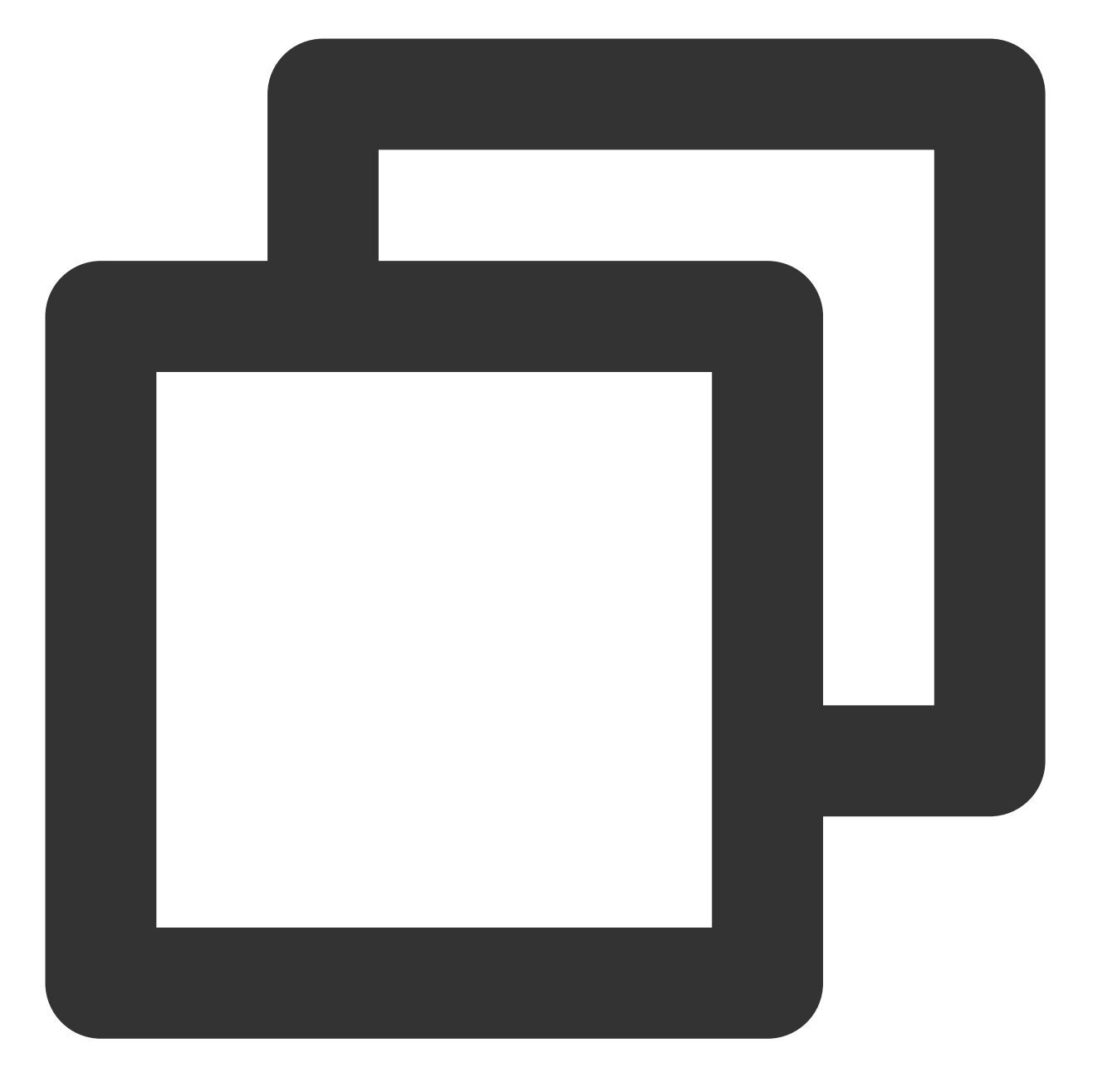

```
apiVersion: apps/v1
kind: Deployment
...
    spec:
     containers:
      - name: nginx
        image: nginx:1.14.2
       ports:
        - containerPort: 80
      imagePullSecrets:
      - name: coding-regcred
```
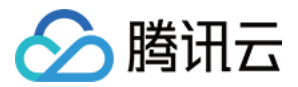

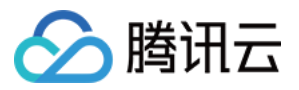

# <span id="page-12-0"></span>Kubernetes 云账号的最⼩权限要求

最近更新时间:2024-01-03 12:00:52

本文为您详细介绍 CODING 里 Kubernetes 云账号的最小权限要求。

### 前提条件

使用 CODING 持续部署的前提是,您的腾讯云账号需要开通 CODING DevOps 服务。

### 进入项目

1. 登录 CODING 控制台, 单击团队域名进入 CODING 使用页面。

2. 单击工作台首页左侧的

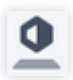

,进⼊持续部署控制台。

### 功能说明

若希望在 Kubernetes 场景下 (K8s 云账号)完成应用发布, CODING 持续部署需要调用相关的 Kubernetes APIs。 CODING 团队不推荐您将 Kubernetes 集群所有权限皆授予 CODING CD;得益于 Kubernetes 的 RBAC(Role Based Access Control)机制,您可以给 CODING CD 配置应用发布所需的最小权限。下文是配置最小权限的指引。

### **Role**

CODING 推荐您在需要开放权限的命名空间中创建 Role, 并将 ServiceAccount 和 Role 进行绑定。

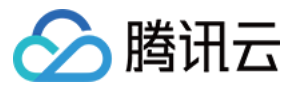

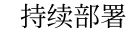

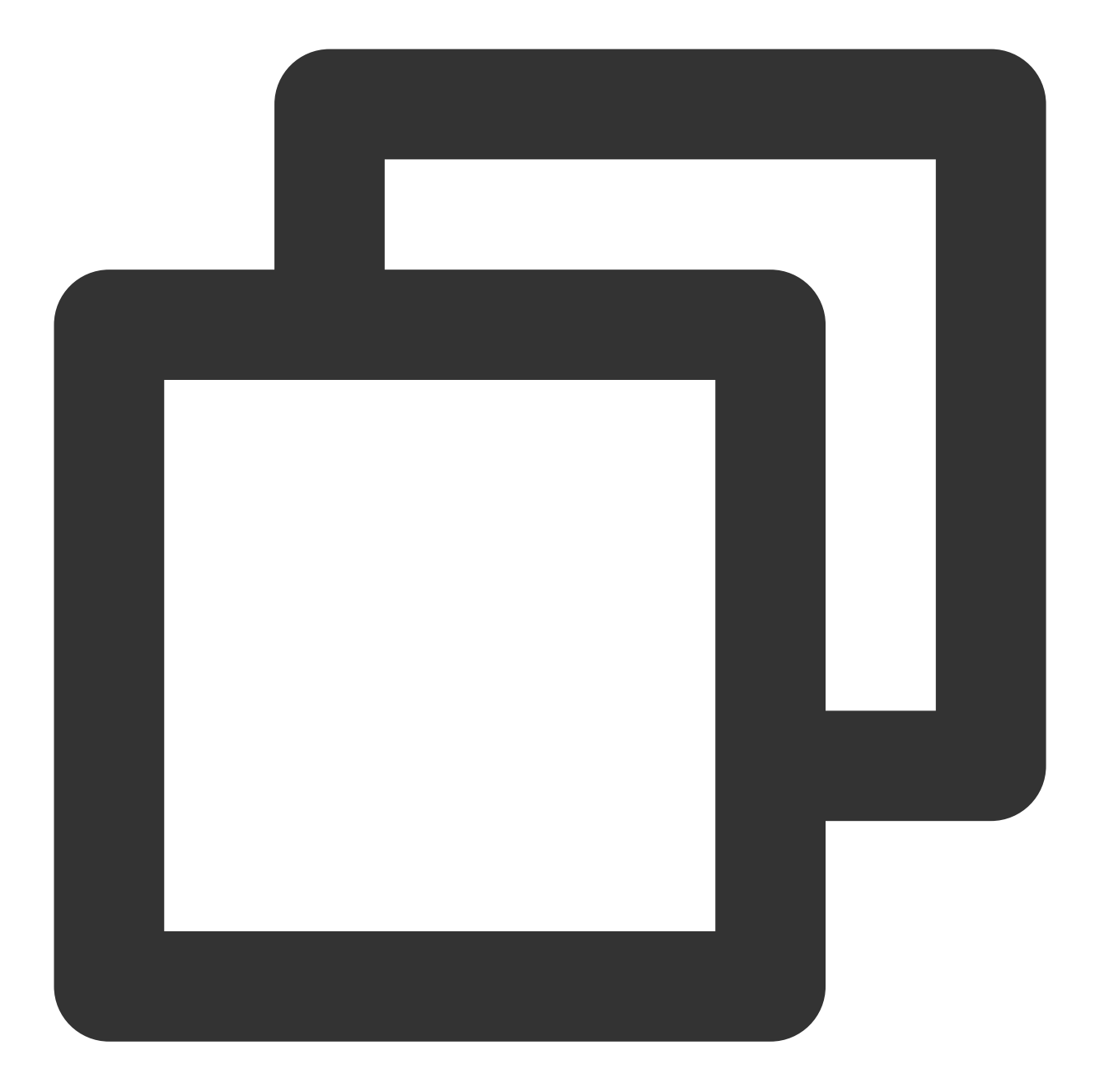

```
apiVersion: rbac.authorization.k8s.io/v1
kind: ClusterRole
metadata:
name: coding-cd-role
rules:
- apiGroups: [""]
  resources: ["namespaces", "configmaps", "events", "replicationcontrollers", "serv
 verbs: ["get", "list"]
- apiGroups: [""]
  resources: ["pods", "pods/portforward", "services", "services/proxy", "secrets"]
  verbs: ["*"]
```
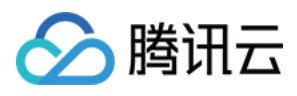

```
- apiGroups: ["autoscaling"]
 resources: ["horizontalpodautoscalers"]
 verbs: ["list", "get"]
- apiGroups: ["apps"]
 resources: ["controllerrevisions", "statefulsets"]
 verbs: ["list"]
- apiGroups: ["extensions", "app", "apps"]
 resources: ["deployments", "replicasets", "ingresses", "daemonsets"]
 verbs: ["*"]
```
### **Service Account**

下一步是为 CODING CD 创建一个 Service Account ,持续部署控制台将会用此 Service Account 与 Kubernetes 集群交互。您可以使用如下的 manifest 创建 Service Account 。

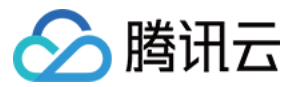

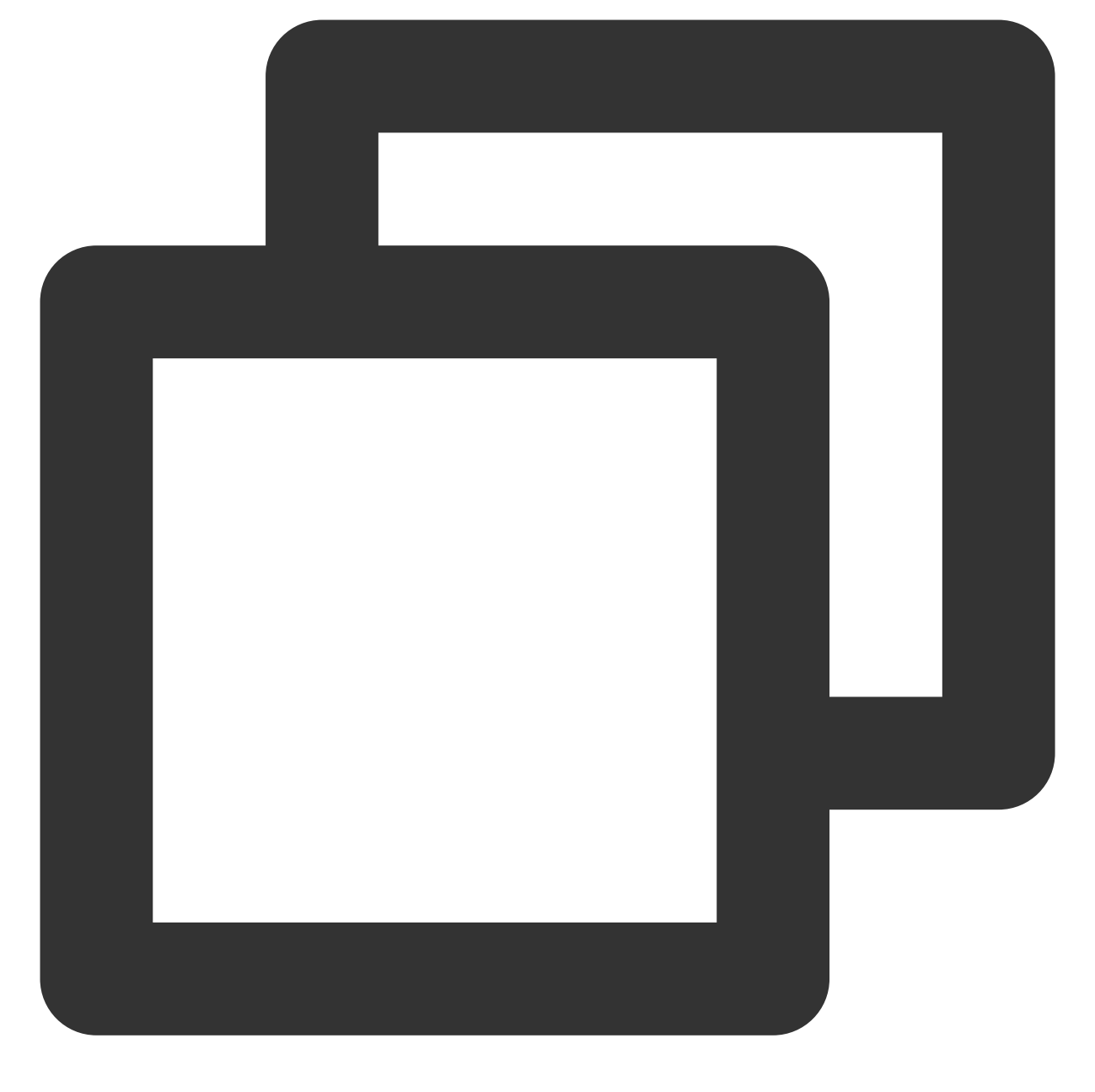

```
apiVersion: v1
kind: ServiceAccount
metadata:
name: coding-cd-service-account
namespace: default
```
### **Role Binding**

最后,创建一个 RoleBinding 将上述的 coding-cd-role 与 coding-cd-service-account 进行绑定。

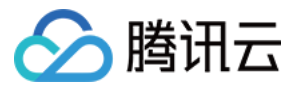

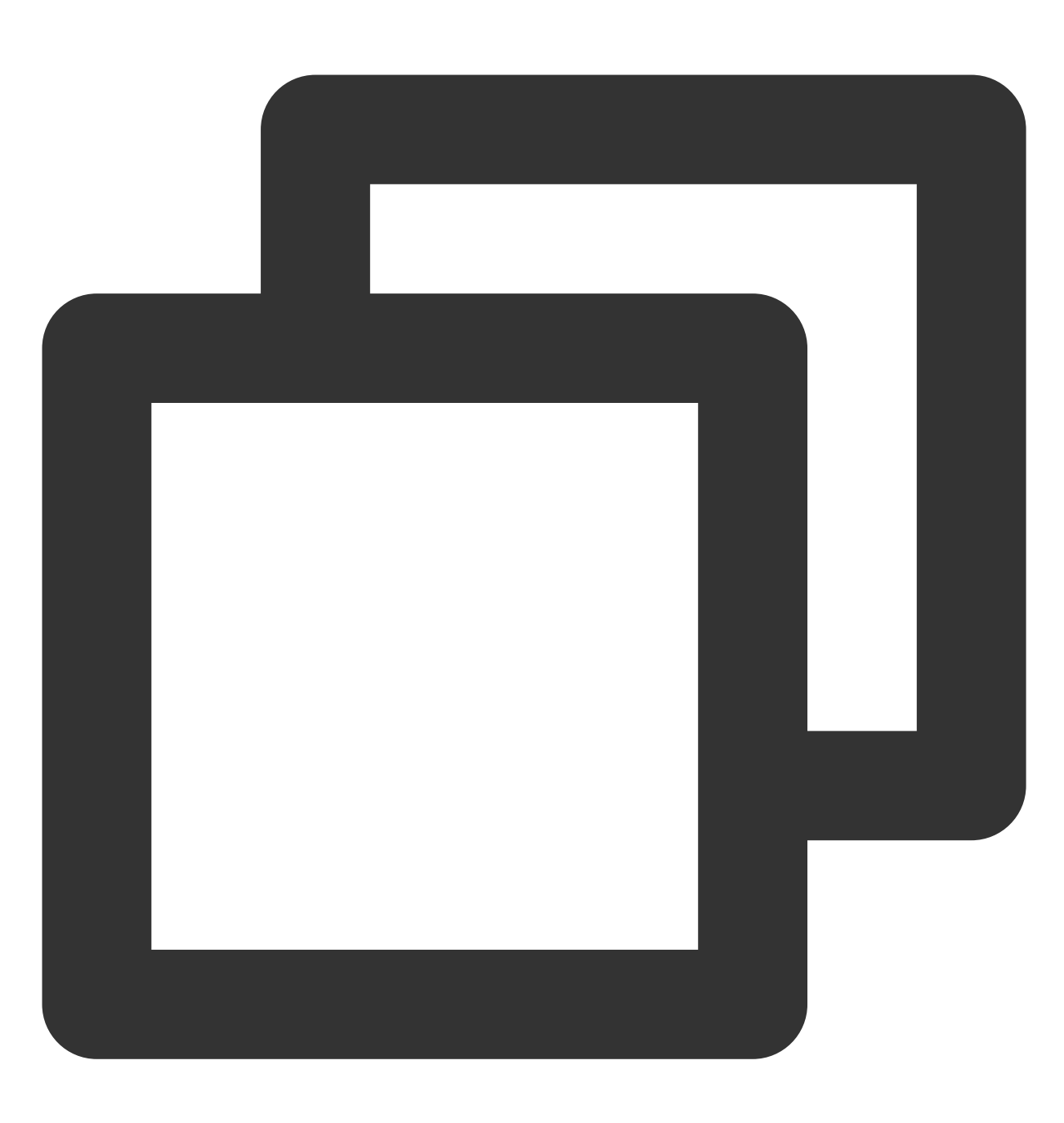

```
apiVersion: rbac.authorization.k8s.io/v1
kind: RoleBinding
metadata:
name: coding-cd-role-binding
namespace: webapp
roleRef:
 apiGroup: rbac.authorization.k8s.io
kind: Role
name: coding-cd-role
subjects:
- namespace: default
```
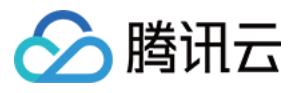

kind: ServiceAccount name: coding-cd-service-account

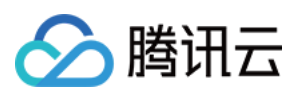

# <span id="page-18-0"></span>如何将 Kubeconfig 中的证书⽂件转为证书数 据

最近更新时间:2022-03-30 10:23:07

本文为您详细介绍如何将 Kubeconfig 中的证书文件转为证书数据。

### 前提条件

使用 CODING 持续部署的前提是,您的腾讯云账号需要开通 CODING DevOps 服务。

### 进入项目

1. 登录 CODING 控制台,单击团队域名进入 CODING 使用页面。

2. 单击工作台首页左侧的 ––,进入持续部署控制台。

### 功能介绍

在添加 Kubenetes 云账号时,可以选择 Kubeconfig 或 Service Account 两种认证方式:

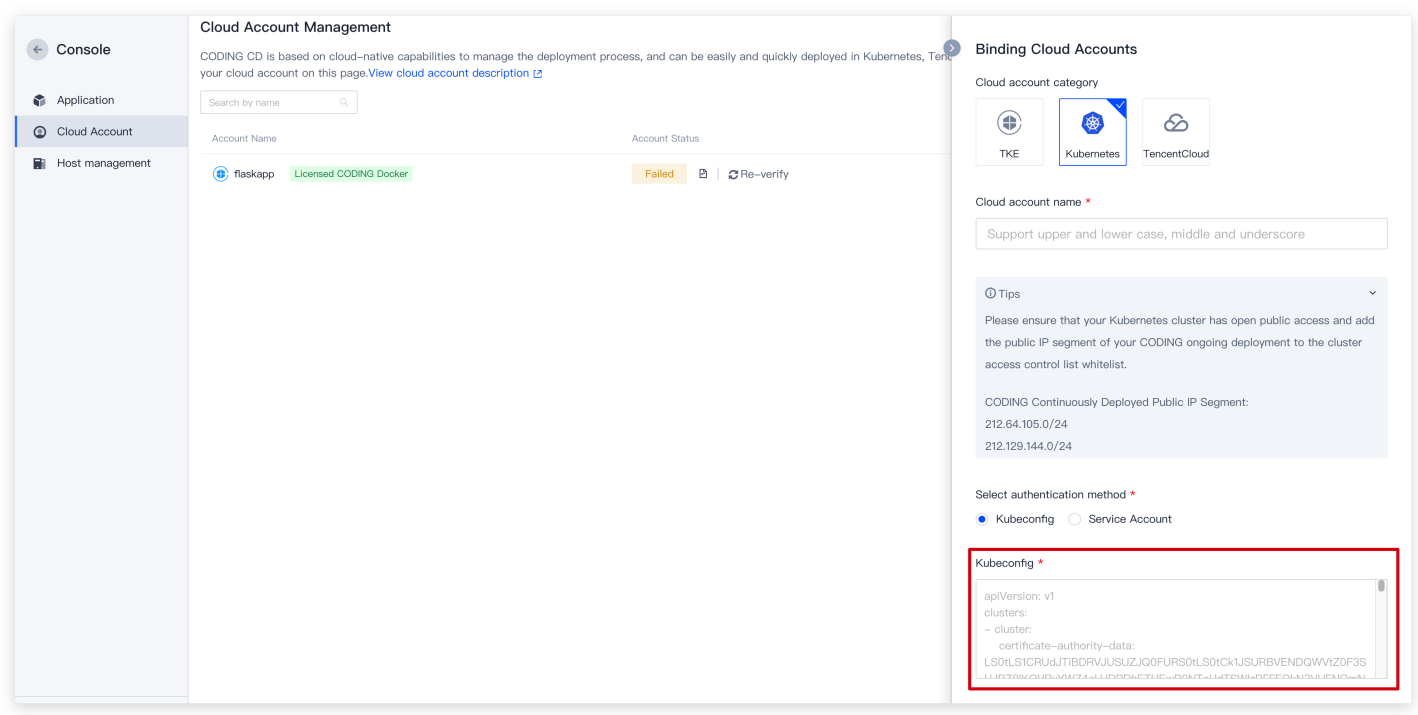

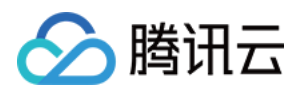

如果拿到了 Kubeconfig 指定证书文件认证(以如下的 Kubeconfig 为例: certificate-

authority 、 client-certificate 和 client-key 都指的是某个具体文件, 并且文件中包含了证书信 息)。那么在添加云账号之前,需要把证书文件转换为 base64 编码过后的字符串。

```
apiVersion: v1
kind: Config
clusters:
- cluster:
certificate-authority: */ca.crt
server: https://******
name: demo
contexts:
- context:
cluster: demo
user: demo
name: demo
current-context: demo
preferences: {}
users:
- name: demo
user:
client-certificate: */client.crt
client-key: */client.key
```
下面将会讲解如何进行转换操作。

### 获取证书⽂件的 **base64** 编码

执行命令:

#### **OS X**

cat "证书⽂件" | base64

#### **Linux**

cat "证书文件" | base64

#### **Windows**

certutil -f -encode "证书文件" "输出文件"

### 更新 **Kubeconfig** ⽂件

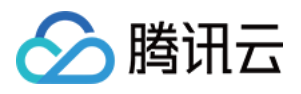

- 1. 将 certificate-authority 改为 certificate-authority-data ,并且将 \*/ca.crt 证书⽂件 经 base64 编码后的字符串填入该位置。
- 2. 将 client-certificate 改为 client-certificate-data ,并且将 \*/client.crt 证书⽂件经 base64 编码后的字符串填入该位置。
- 3. 将 client-key 改为 client-key-data , 并且将 \*/client.key 证书文件 base64 编码后的字符串 填入该位置。

最终得到的内容如下:

apiVersion: v1 kind: Config clusters:

- cluster:

certificate-authority-data: LS0tLS1CRUdJTiBDRVJUSUZADQFURS0tLS0tCk1JSUM1ekNDQWMrZ 0F3SUJBZ0lCQVRBTkJna3Foa2lHOXcwQkFRc0ZBREFWTVJNd0VRWURWUVFERXdwdGFXNXAKYTNWaVpVTk JNQjRYRFRJd01ESXhNREEwTURJMU1Wb1hEVE13TURJd09EQTBNREkxTVZvd0ZURVRNQkVHQTFVRQpBeE1 LYldsdWFXdDFZbVZEUVRDQ0FTSXdEUVlKS29aSWh2Y05BUUVCQlFBRGdnRVBBRENDQVFvQ2dnRUJBTUc1 CjYwU0txcHVXeE1mWlVabmVFakM5bjFseHFQSzdUTlVQbzROejFWcWxaQkt6NzJDVVErZjBtVGNQLy9oS 3BQUVAKaG9pNndyaXJRUmVERTErRFIrOTZHVDIrSGZ3L2VHQTI5ZmErNS80UG5PWlpTUEVpS3MxVVdhc0 VqSDJVZG4xTwpEejVRZk1ESkFjZlBoTzV0eUZFaGZNa2hid0Y2QkJONnh5RmJJdXl4OThmZGx5SWJJUnp LSml6VWZQcUx2WUZoCmFQbjF4WFZyT2QyMnFtblgzL2VxZXM4aG51SmpJdlVPbWRDRlhjQVRYdE00Wmw2 bERvWUs2VS9vaEFzM0x4VzAKWUV4ZkcxMzFXdjIrR0t4WWV2Q0FuMitSQ3NBdFpTZk9zcVljMmorYS9FO DVqdzcySlFkNGd6eGlHMCszaU14WApWaGhpcWFrY1owZlRCc0FtZHY4Q0F3RUFBYU5DTUVBd0RnWURWUj BQQVFIL0JBUURBZ0trTUIwR0ExVWRKUVFXCk1CUUdDQ3NHQVFVRkJ3TUNCZ2dyQmdFRkJRY0RBVEFQQmd OVkhSTUJBZjhFQlRBREFRSC9NQTBHQ1NxR1NJYjMKRFFFQkN3VUFBNElCQVFDKzFuU2w0dnJDTEV6eWg0 VWdXR3ZWSldtV2ltM2dBWFFJU1R2WG56NXZqOXE3Z0JYSwpCRVUyakVHTFF2UEJQWUZwUjhmZllCZCtqT 2xtYS9IdU9ISmw0RUxhaHJKbnIwaU9YcytoeVlpV0ZUKzZ2R05RCmY4QnAvNTlkYzY1ejVVMnlUQjd4Vk hMcGYzRTRZdUN2NmZhdy9PZTNUUzZUbThZdFBXREgxNDBOR2ZKMHlWRlYKSzZsQnl5THMwMzZzT1V5ZUJ pcEduOUxyKytvb09mTVZIU2dpaEJlcEl3ZVVvYk05YU1ram1Hb2VjNk5HTUN3NwpkaFNWTmdMNGxMSnRv RktoVDdTZHFjMmk2SWlwbkJrdUlHUWRJUFliQnF6MkN5eVMyRkZmeEJsV2lmNmcxMTFTClphSUlpQ0lLb XNqeDJvTFBhOUdNSjR6bERNR1hLY1ZyNnhhVQotLS0tLUVORCBDRVJUSUZJQ0FURS0tLS0tCg== server: https://\*\*\*\*\*\* name: demo contexts: - context: cluster: demo

name: demo

current-context: demo preferences: {}

users:

- name: demo

user: demo

user:

client-certificate-data: LS0tLS1CRUdJTiBDRVJUSUZJQ0FURS0tLS0tCk1JSURBRENDQWVpZ0F3 SUJBZ0lCQWpBTkJna3Foa2lHOXcwQkFRc0ZBREFWTVJNd0VRWURWUVFERXdwdGFXNXAKYTNWaVpVTkJNQ

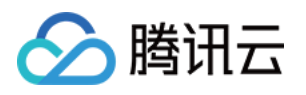

jRYRFRJd01ESXhNekV5TXpreU5sb1hEVEl4TURJeE16RXlNemt5Tmxvd01URVhNQlVHQTFVRQpDaE1PYz NsemRHVnRPbTFoYzNSbGNuTXhGakFVQmdOVkJBTVREVzFwYm1scmRXSmxMWFZ6WlhJd2dnRWlNQTBHCkN TcUdTSWIzRFFFQkFRVUFBNElCRHdBd2dnRUtBb0lCQVFDdEp5MThYOGVBaVlJc1g3Z0xQazBOZEFuRlNJ U0kKeXNGMGIzS21CTk9VclRIcGtnaUFwRldmZDJaVXNZR3Iwd0VBL0FIWm9PMUxPUHdqYzEyb2o1bGIwW lNNWTlMaQpVeW9UQ3huREZIVDJIQnlPNCtGRk5pVCtXTU5FTURURWxERXhlano1WVIwb1pZVjN2V2Z5T3 l2SlBna1dFU29IClVVcnVvQmRRbU5LUzhCeXhIUmFvcnFJUFRVRGkzUFJIbTlGZERKV1lNTWpnbDZmbmd HWkRQMnpjTlNFZjRGNzYKc2FUK0VhMU1kbjV5akRCNXczaHJvZXBBclc0QVUyR3NTRFZyTHY2UDFiSWV0 RDdONjZrT1BBNklIUlRKbUNLLwp2aEJrbGVPMGFwcERzTERDT3hpMkc2Q1BRNDZVYVZUOEhZMk9sQU5nS mtRRDNwYjFXTnlhQlVpRkFnTUJBQUdqClB6QTlNQTRHQTFVZER3RUIvd1FFQXdJRm9EQWRCZ05WSFNVRU ZqQVVCZ2dyQmdFRkJRY0RBUVlJS3dZQkJRVUgKQXdJd0RBWURWUjBUQVFIL0JBSXdBREFOQmdrcWhraUc 5dzBCQVFzRkFBT0NBUUVBTHVrZ1dxWnRtbkZITlcxYgpqL012ekcxTmJyUEtWYXVobml5RzRWWnRZYzR1 Uk5iSGhicEhEdThyamc2dVB1Y0xMdHAzblU2UGw4S2J2WFpiCmplNmJQR2xvV3VBcFIrVW9KRFQ2VEpDK 2o2Qm5CSXpWQkNOL21lSWVPQ0hEK1k5L2dtbzRnd2Q4c2F3U0Z1bjMKZTFVekF2cHBwdTVZY05wcU92aU kxT2NjNGdxNTd2V1h1MFRIdUJkM0VtQ2JZRXUzYXhOL25ldnhOYnYxbDFRSQovSzRaOWw3MXFqaEp3SVl BaHUzek5pTWpCU1VTRjJkZnd2NmFnclhSUnN6b1Z4ejE5Mm9qM2pWU215cXZxeVFrCmZXckpsc3VhY1ND dTlKUE44OUQrVXkwVnZXZmhPdmp4cXVRSktwUW9hMzlQci81Q3YweXFKUkFIMkk5Wk1IZEYKNkJQRVBRP T0KLS0tLS1FTkQgQ0VSVElGSUNBVEUtLS0tLQo=

client-key-data: LS0tLS1CRUdJTiBSU0EgUFJJVkFURSBLRVQSLS0tLQpNSUlFcEFJQkFBS0NBUUVB clNjdGZGL0hnSW1DTEYrNEN6NU5EWFFKeFVpRWlNckJkRzl5cGdUVGxLMHg2WklJCmdLUlZuM2RtVkxHQ nE5TUJBUHdCMmFEdFN6ajhJM05kcUkrWlc5R1VqR1BTNGxNcUV3c1p3eFIwOWh3Y2p1UGgKUlRZay9sak RSREEweEpReE1YbzgrV0VkS0dXRmQ3MW44anNyeVQ0SkZoRXFCMUZLN3FBWFVKalNrdkFjc1IwVwpxSzZ pRDAxQTR0ejBSNXZSWFF5Vm1EREk0SmVuNTRCbVF6OXMzRFVoSCtCZStyR2svaEd0VEhaK2Nvd3dlY040 CmE2SHFRSzF1QUZOaHJFZzFheTcrajlXeUhyUSt6ZXVwRGp3T2lCMFV5Wmdpdjc0UVpKWGp0R3FhUTdDd 3dqc1kKdGh1Z2owT09sR2xVL0IwdGpwUURZQ1pFQTk2VzlWamNtZ1ZJaFFJREFRQUJBb0lCQUdDazVGTn VGaWtkRndYegphd01EZy9oRlV3ckZIZ3hIdHRCcFFBRi80aVF5d3hBT0RTYllFbDVPUTFSME90OFBoNWp vRDVSTHFRWjZTT2owCmhFc0gwMTRYVFNWS3RqTFNua0pBeU9GRWNyL0hFdjJDSFlNRzVJRCtSQWEwTFUr bk13bmRvMWpCcG9lY21uRXAKeTNHOUt3Ukkxc04xVXhNQWdhVk12NWFocGE2UzRTdENpalh3VGVVWUxpc 1pSZGp5UGljUWlQN0xaSnhBcjRLTgpTUHlDNE1IZTJtV3F3cjM5cnBrMWZ3WkViMTRPMjR2Z3dMYmROTF JYdVhZSTdicEpOUGRJbEQvRExOQkJSL0FVCjhJYjNDaTZwZ2M4dFA4VzJCeW9TQUJVZUNpWDRFM21wQUt tVytKbzFuU3FwQ1FnM2JGV0RpRjFrKzdEZjJZM3IKc09UT0srVUNnWUVBMTBEb3BtRVcrNnowanZadVFZ dFlPWlVQQzZwV0dBaDFLWlVHZndYVWVLQ3dnNlNuQW9qRwpuMjR4bWJVdTlzRzBjd2syK0VVcXh3S2IrR 2NJVTdyNVdOaUNXNVZYQzV5ZUp3OFZiMWtQekRzMSs4YzA4VjNhCkkzNHluOHpjZm1WTkZOUm1ZS1FMK1 FGbnZ3ZXM4NFRleGVBb1hGY2FQcVZTNDNVV2JHRW02ZThDZ1lFQXplNFkKeUxYQ2pWNVppajFsUTdkQ2F weEQvL0dCT2JsemRocXRuSjl1OWxyVkQ4Y3RvUEVKYVkwVFFWc3FaNVhCdTNtVApLb0w4bmZjWHg4cWR3 Z3gvZFRHa2c3d00rZFkrUTFuVDNOWnRFSVdVUkR3T0hLT1N1Tm5kdnU1a1Q4aXRrdHhhCktrYVlSMlNOT 25iMlFzb1ZHa3F5OS9QK0xWL0FyeWdScmtaYXVNc0NnWUVBaGpUTkdUYzltaXNxeTV2d0FHTzkKM1NFSG 9YRlJmbWgvakM2RFAxMUdMUE9iT21qRlREbzFCS0F5d3JBSm1RWUsyUkpzdUh4L2dGY3JJY1F6bCtqaQp vRGRWaDM1a0tEUTlFd00valE0TllIdW1XOVhITjVvWmNMbTFISmNnL3Bsd1pzVkxFNFFVaHVzT1lUZUs2 TVgyCkU0OS8rcHJBSFVEOG5oNlpuWGN4U1BjQ2dZRUFub0lQcDZab1MwSjliMi9VbTJ2YS9vNnJ0TDBpO Tlpc2JCTWEKNFR6RFAzTXBIc3owYlRZN1JYaW1ncDcybytiY3lUNUtMZVhISnB3RVBPL1R3SUs0Tk8veU xzZzN3TExOR0RCegphRC9Ra1hBUWNQazg3NFJrc2s1WVpkZS9kTDRHQk00QnhScXpxZmhXME5LeXVUUXR UQ0NGWTEvMm5OeGdSekp6CmNZNkwxRU1DZ1lCdXpHRkJVeXM4TFpHekFNTWdmN1VRQ0dVZERrT2dJRHdz d0dxVVlxQ2ZLcnlGYVdCOUJvSi8KMnJMVmVYNDVXTnFpa0tCMlgvckdRbGFIK25YalRBaDlpN0NrWGRyS UQzeXA1cGJBa0VnYjg3dGo2Y3hONlBOcQo5cnhzOU1lR0NleFhsdjBkUUpMUkowNXU2OEVxYm44Q0RIOX FRSWZaTml0NXA0S0JFVkp3L1E9PQotLS0tLUVORCBSU0EgUFJJVkFURSBLRVktLS0tLQo=